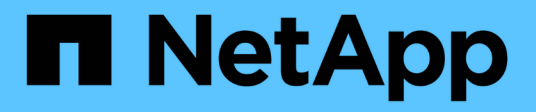

## **Managing clones**

Snap Creator Framework

NetApp April 09, 2021

This PDF was generated from https://docs.netapp.com/us-en/snap-creatorframework/administration/task\_creating\_clones\_from\_a\_new\_backup.html on April 09, 2021. Always check docs.netapp.com for the latest.

# **Table of Contents**

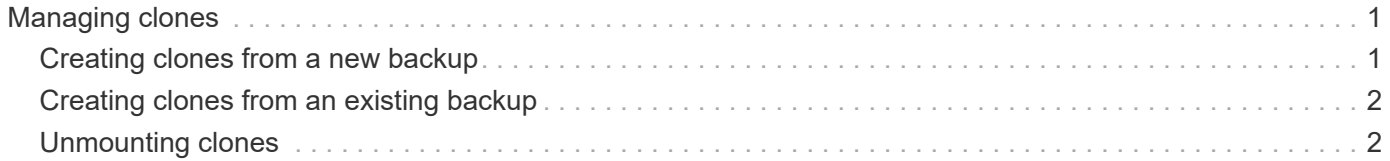

## <span id="page-2-0"></span>**Managing clones**

You can manage clones by creating clones (using the **Actions** setting or by mounting a backup copy as source), and deleting clones, or unmounting clones.

### <span id="page-2-1"></span>**Creating clones from a new backup**

You can clone volumes or LUNs from a new Snapshot copy.

- The Snap Creator Server must be communicating with the storage system.
- You must be logged into Snap Creator with the proper permission to perform the cloning operation.

This cloning operation involves cloning a new Snapshot copy.

- 1. From the main menu of the Snap Creator graphical user interface (GUI), select **Management** > **Configurations**.
- 2. In the **Profiles and Configuration** pane, select a configuration file.
- 3. Navigate to the **Clone settings** tab, and verify that the settings are set properly.

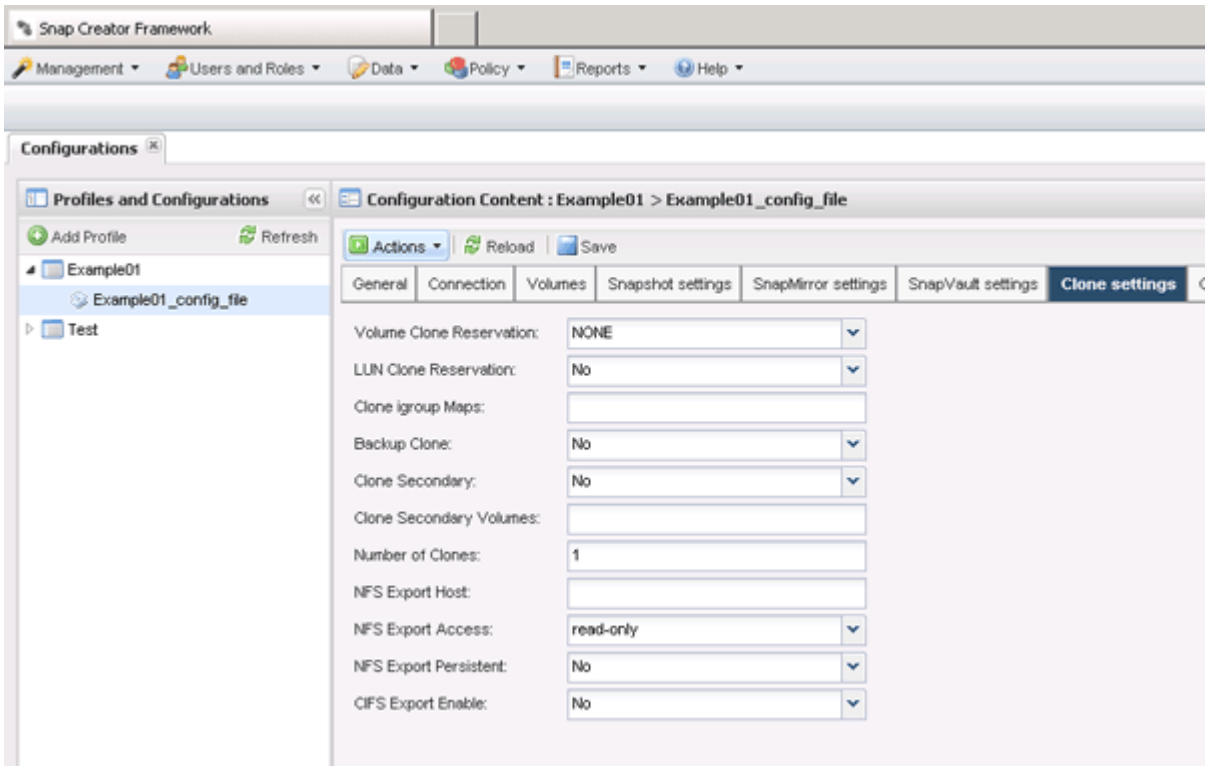

- 4. Depending on the type of clone that you require, select **Actions** and one of the following options:
	- LUN Clone
	- Volume Clone
- 5. In the Additional Parameters dialog box, select the appropriate policy, and then click **OK** to start the cloning process.
- 6. In the **Console** pane, verify that the cloning process was successful.

### <span id="page-3-0"></span>**Creating clones from an existing backup**

You can clone volumes or LUNs from an existing backup as your source.

- The Snap Creator Server must be communicating with the storage system.
- You must be logged into Snap Creator with the proper permission to perform the cloning operation.

This cloning operation consists of mounting an existing Snapshot copy, and then cloning the existing backup.

- 1. From the Snap Creator GUI main menu, select **Management** > **Configurations**.
- 2. From the **Configurations** tab, in the **Profiles and Configuration** pane, select a configuration file.
- 3. Select **Actions** > **Mount**.
- 4. In the Additional Parameters dialog box, select the controller, volume, and policy containing the backup to be mounted, then select the Snapshot copy to be mounted (cloned), and then click **OK** to start the cloning process.

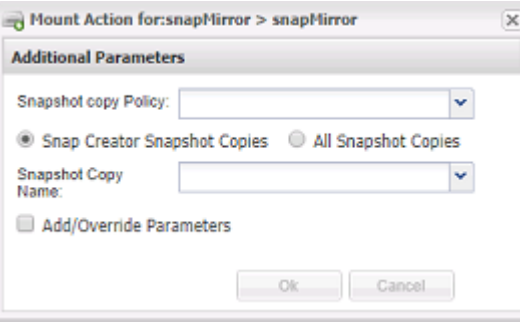

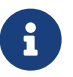

Record the selected Snapshot copy name. When unmounting the backup, the same Snapshot copy name must be selected.

5. In the **Console** pane, verify that the cloning process was successful.

### <span id="page-3-1"></span>**Unmounting clones**

You can unmount (or delete) clones.

- 1. From the Snap Creator GUI main menu, select **Management** > **Configurations**.
- 2. From the **Configurations** tab, select a configuration file, and then select **Actions** > **Unmount**.
- 3. From the Additional parameters window, select the controller, volume, Snapshot copy policy containing the mounted backup, and specific Snapshot copy name on which the clone was created; then click **OK**.

The clone is unmounted; the Snapshot copy is not deleted.

#### **Copyright Information**

Copyright © 2021 NetApp, Inc. All rights reserved. Printed in the U.S. No part of this document covered by copyright may be reproduced in any form or by any means-graphic, electronic, or mechanical, including photocopying, recording, taping, or storage in an electronic retrieval system- without prior written permission of the copyright owner.

Software derived from copyrighted NetApp material is subject to the following license and disclaimer:

THIS SOFTWARE IS PROVIDED BY NETAPP "AS IS" AND WITHOUT ANY EXPRESS OR IMPLIED WARRANTIES, INCLUDING, BUT NOT LIMITED TO, THE IMPLIED WARRANTIES OF MERCHANTABILITY AND FITNESS FOR A PARTICULAR PURPOSE, WHICH ARE HEREBY DISCLAIMED. IN NO EVENT SHALL NETAPP BE LIABLE FOR ANY DIRECT, INDIRECT, INCIDENTAL, SPECIAL, EXEMPLARY, OR CONSEQUENTIAL DAMAGES (INCLUDING, BUT NOT LIMITED TO, PROCUREMENT OF SUBSTITUTE GOODS OR SERVICES; LOSS OF USE, DATA, OR PROFITS; OR BUSINESS INTERRUPTION) HOWEVER CAUSED AND ON ANY THEORY OF LIABILITY, WHETHER IN CONTRACT, STRICT LIABILITY, OR TORT (INCLUDING NEGLIGENCE OR OTHERWISE) ARISING IN ANY WAY OUT OF THE USE OF THIS SOFTWARE, EVEN IF ADVISED OF THE POSSIBILITY OF SUCH DAMAGE.

NetApp reserves the right to change any products described herein at any time, and without notice. NetApp assumes no responsibility or liability arising from the use of products described herein, except as expressly agreed to in writing by NetApp. The use or purchase of this product does not convey a license under any patent rights, trademark rights, or any other intellectual property rights of NetApp.

The product described in this manual may be protected by one or more U.S. patents, foreign patents, or pending applications.

RESTRICTED RIGHTS LEGEND: Use, duplication, or disclosure by the government is subject to restrictions as set forth in subparagraph (c)(1)(ii) of the Rights in Technical Data and Computer Software clause at DFARS 252.277-7103 (October 1988) and FAR 52-227-19 (June 1987).

#### **Trademark Information**

NETAPP, the NETAPP logo, and the marks listed at <http://www.netapp.com/TM> are trademarks of NetApp, Inc. Other company and product names may be trademarks of their respective owners.